## **EGAIN** CAPITAL FUTURES

# Trading Strategy Manager

## C# and EasyLanguage strategies

February 23, 2018

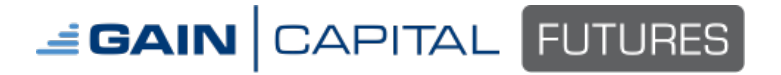

Page 2 August 4, 2016

#### **Import Strategy**

GAIN Trader supports C# coded or EasyLanguage ™ strategies. To import a strategy, follow the steps listed below.

- 1. Go to **Charts & Quotes** > **Custom Indicators** > **Custom Indicator Library**:
- 2. To create a new strategy, click on the **New** icon and select the appropriate strategy type: C# or EasyLanguage:

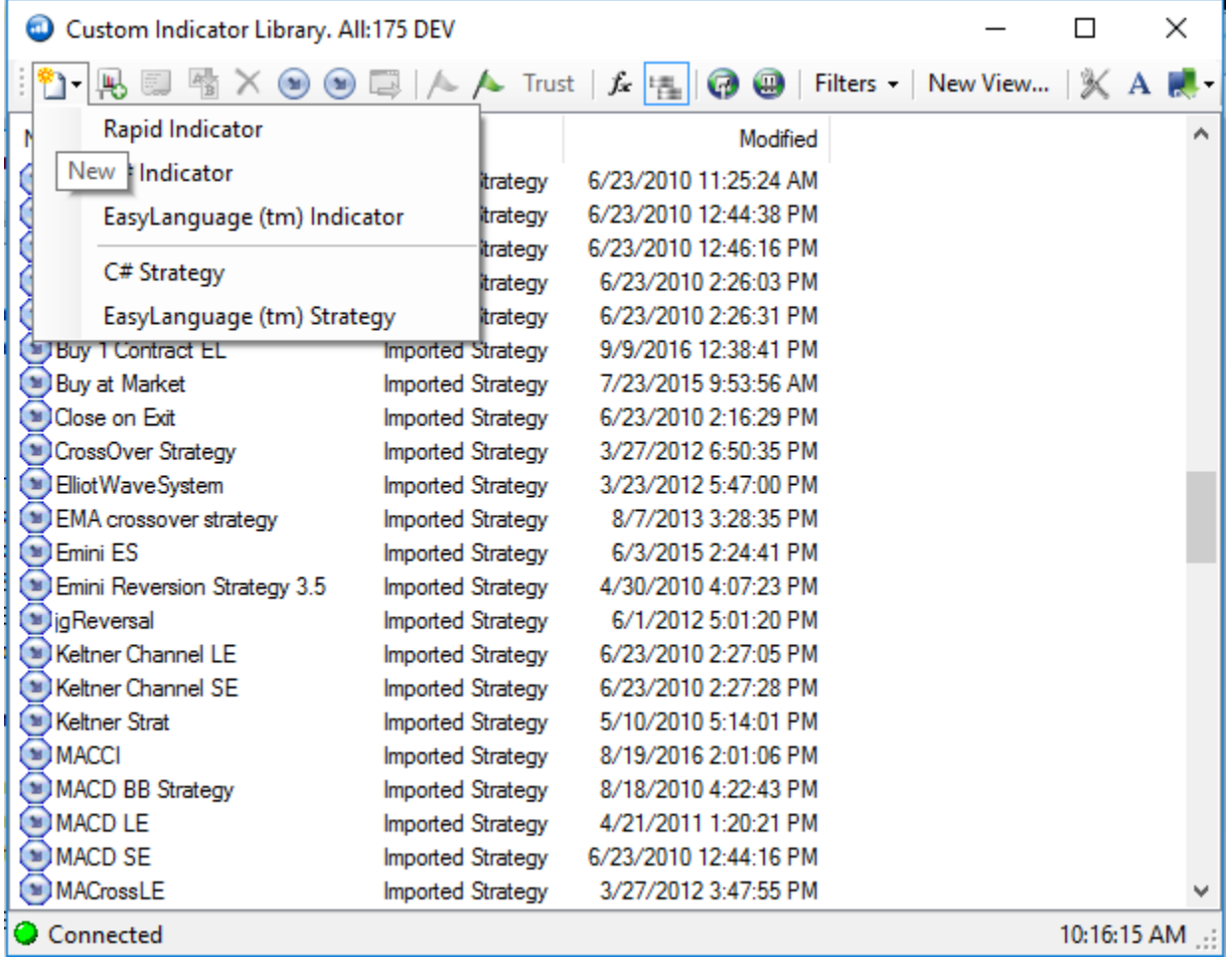

3. Modify the existing sample code, clear out sample code that may be present and paste your code, or write your code in the editor window.

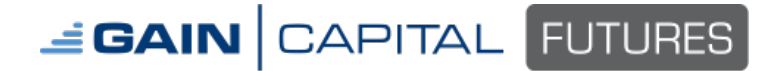

Page 3 August 4, 2016

4. Go to **Compile** > **Compile**:

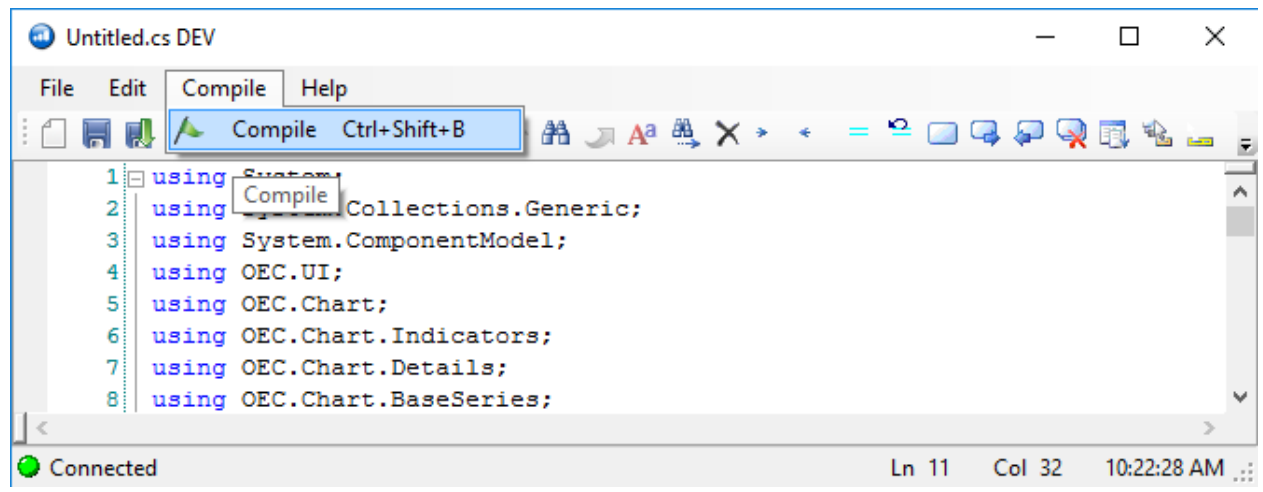

5. When compiling, strategies will save into an My Custom Indicators folder. Any file saved in this folder will appear in Custom Indicator Library in GAIN Trader.

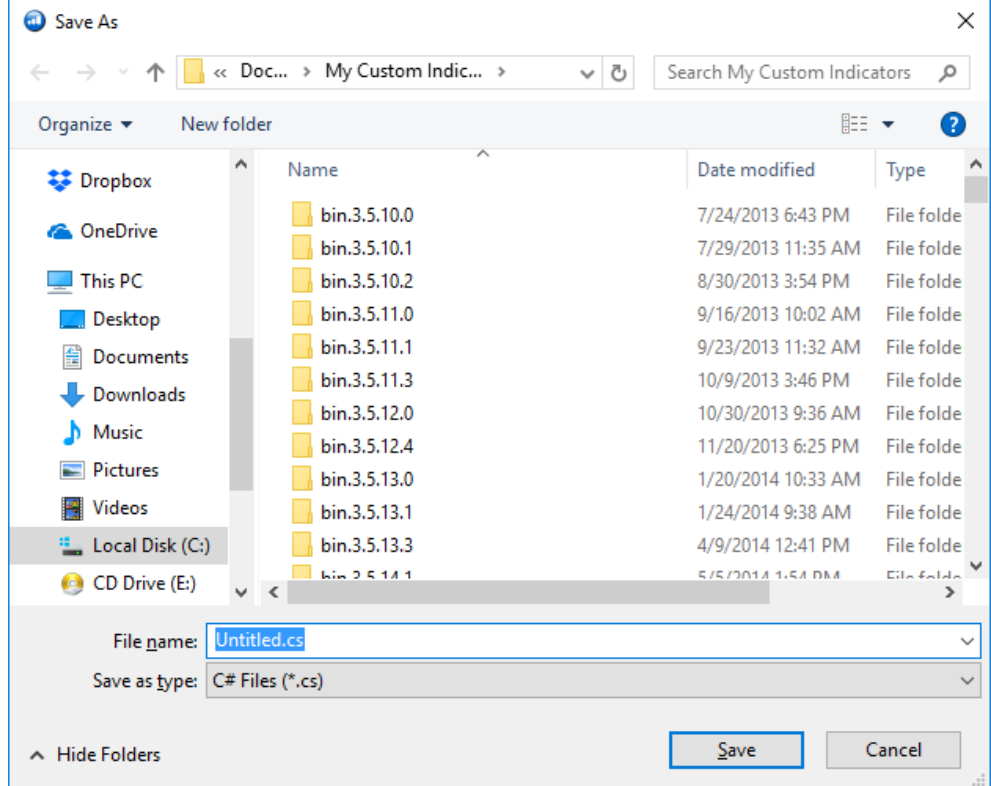

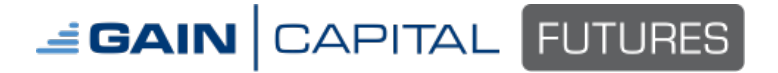

6. Once imported successfully, the EasyLanguage strategy will appear with a blue arrow icon pointing down and to the right:

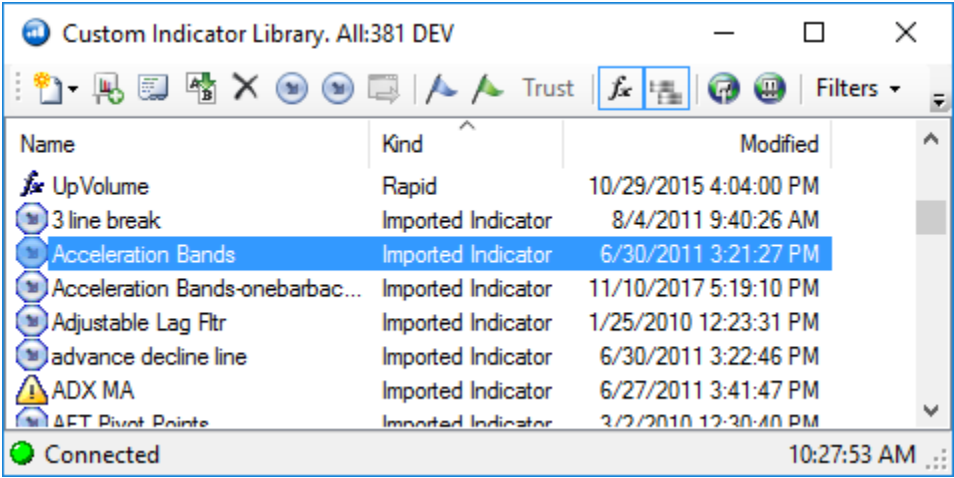

7. If C# code is correctly compiled, you will see an icon with two brackets with horizontal lines in between:

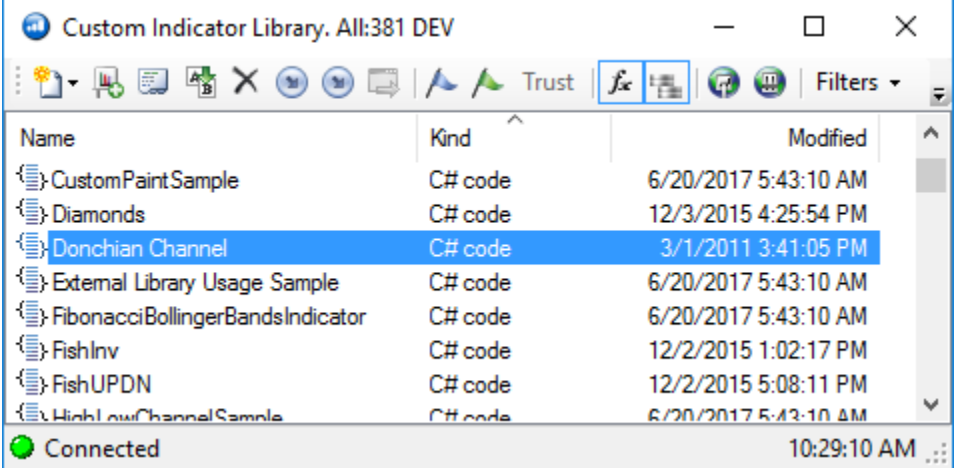

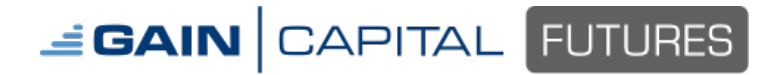

Page 5 August 4, 2016

#### **Reference Guides**

For assistance in writing C# code, click on the icon on far right called "Context Help" or navigate to the folder C:\Program Files (x86)\OEC\Plugins\prod 3.5\Chart Package\CustomIndicators\help.

Or, review the following MSDN links:

- <https://docs.microsoft.com/en-us/dotnet/csharp/programming-guide/index>
- <http://msdn.microsoft.com/en-us/library/default.aspx>

For assistance in writing TradeStation<sup>©</sup> EasyLanguage, refer to the following third-party documents. (Source: [https://www.tradestation.com/university/learning/easylanguage-books/\)](https://www.tradestation.com/university/learning/easylanguage-books/)

PDF – EasyLanguage Functions:

[https://s3.amazonaws.com/easylanguage/EasyLanguage/EasyLanguage+Functions+and+Reserved+Wor](https://s3.amazonaws.com/easylanguage/EasyLanguage/EasyLanguage+Functions+and+Reserved+Words+Reference.pdf) [ds+Reference.pdf](https://s3.amazonaws.com/easylanguage/EasyLanguage/EasyLanguage+Functions+and+Reserved+Words+Reference.pdf)

PDF - EasyLanguage Essentials: <https://s3.amazonaws.com/easylanguage/EasyLanguage/EL+Essentials.pdf>

Online Help - [http://help.tradestation.com/09\\_01/tsdevhelp/tsdevhelp.htm](http://help.tradestation.com/09_01/tsdevhelp/tsdevhelp.htm)

#### **Examples**

Below is a sample of an EasyLanguage strategy:

```
Inputs: Window(15);
Buy ("MySignal") 10 shares next bar at 1500 limit;
Sell 10 shares next bar at Average(High, Window) + 1 limit;
```
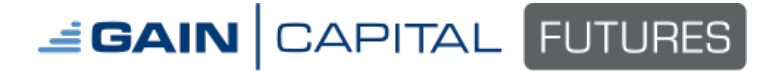

Page 6 **August 4, 2016 Page 6** 

Below is a sample of a C# coded strategy:

```
using System;
using System.Collections.Generic;
using System.ComponentModel;
using OEC.UI;
using OEC.Chart;
using OEC.Chart.Indicators;
using OEC.Chart.Details;
using OEC. Chart. BaseSeries;
using OEC.EL.Runtime;
using System. Runtime. InteropServices;
using System.Drawing.Drawing2D;
using OEC.Chart.Custom.Strategy;
using OEC.API;
using OEC.Data;
namespace OEC.Chart.Custom.Sandbox
\{[Strategy("MyStrategy")]
      public sealed class : OEC.Chart.Custom.Strategy.CustomStrategy
      \{[XmlSerializable, Category("Data")]
            public int Step = 4;
            protected override void Process()
            {
                  TradeEngine.EntryOrder(OrderSide.Buy, 1, OrderType.Stop, 
Close.Value + ContractInfo.TickSize * Step, "stp", SignalFlags.None);
                  TradeEngine.ExitOrder(OrderSide.Sell, 1, OrderType.Market, 
0, "exit", SignalFlags.None, string.Empty, false);
            }
      }
}
```
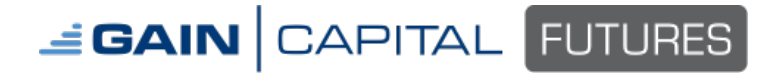

Page 7 August 4, 2016

#### **Applying Strategies:**

To add the strategy, right click in the Chart and go to **Trading** > **Trading Strategy Manager**:

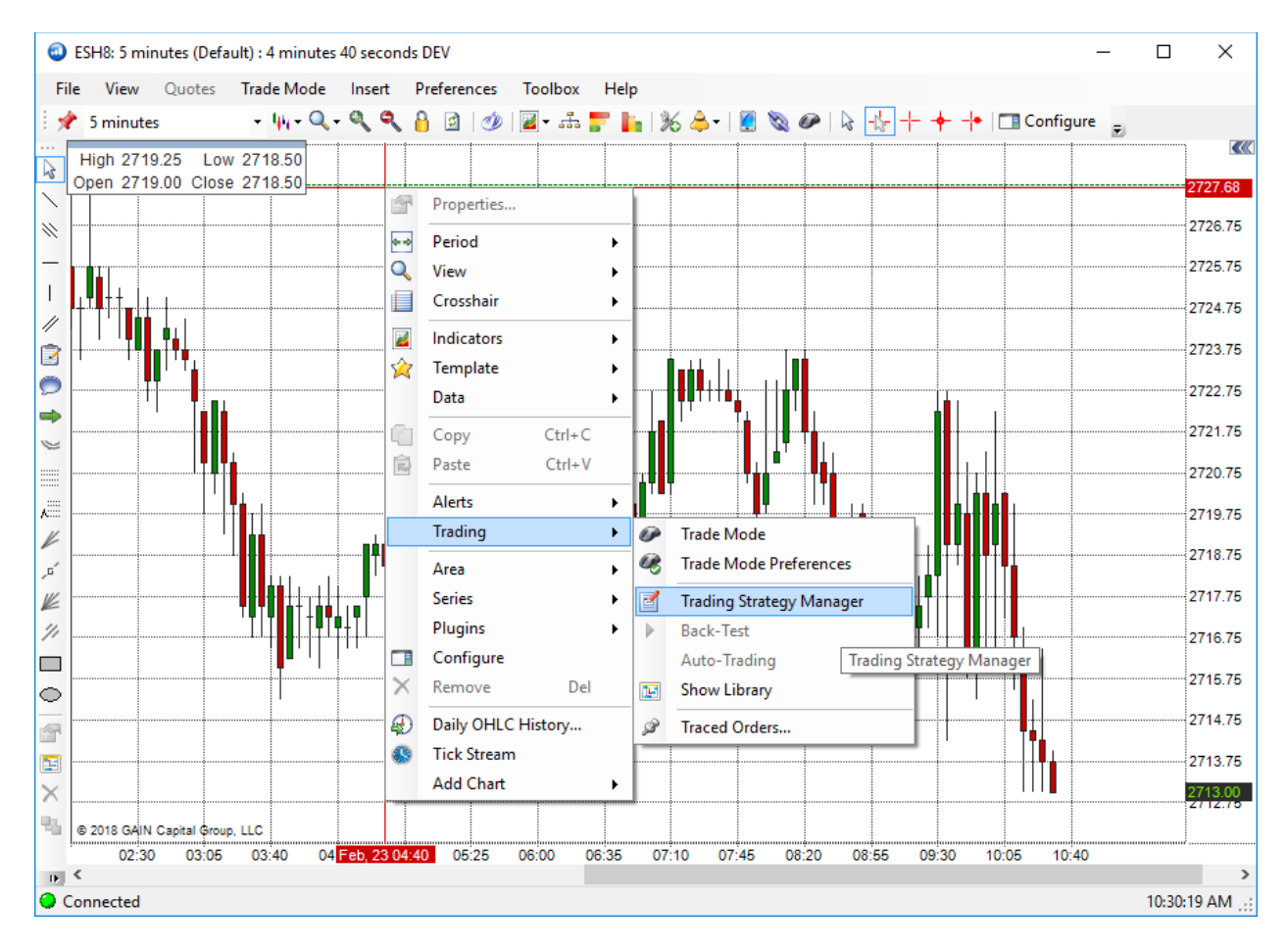

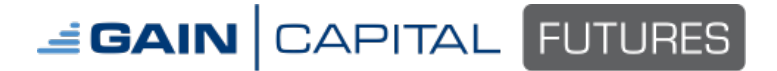

Page 8 **August 4, 2016 August 4, 2016** 

Drag your strategy from the "**Available Strategies**" list over to the left column to select your strategy OR right click on the strategy and select "**Insert**":

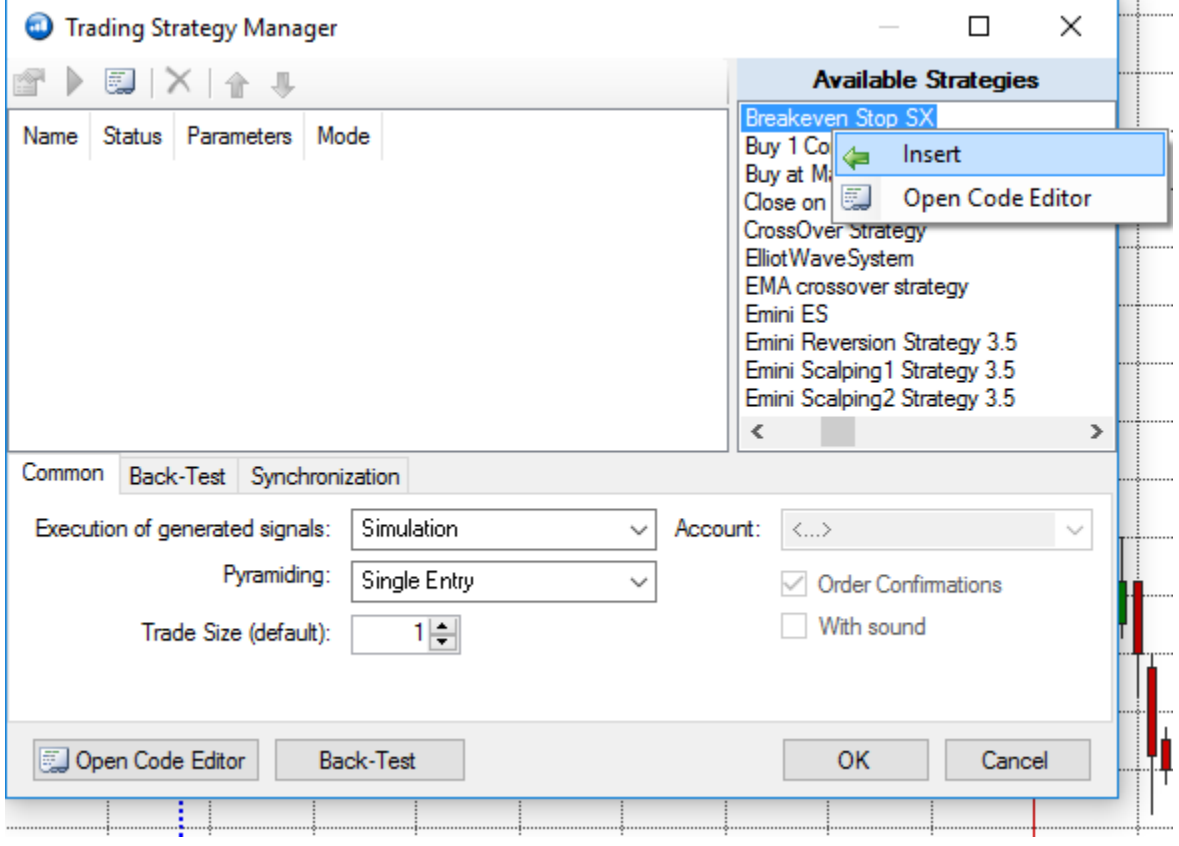

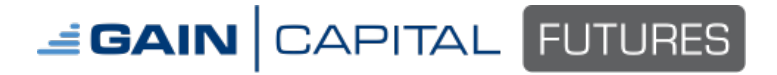

#### **Strategy Parameters**

A properties box will appear, adjust any settings if needed.

#### **Intrabar Order Generation** allows  $\Box$ Breakeven Stop SX × trades to occur within the bar,  $\Box$  Data select one of the available **Entry**  FloorAmt 1  $\ldots$ **PositionBasis False signals**.  $\Box$  Intrabar Order Generation Enabled Off **Same Signal Once** – limit entries **Entry Signals** SameSignalOnce from same signal in this strategy and exits from same signal in this strategy to once per bar. **All Signal Once** – limit entries from all signals in this strategy and exits from all signals in this strategy to once per bar **No Limits** – Allow any entry from Edit Code... this strategy and any exit from this strategy to occur OK Cancel multiple times per bar.

#### **Common tab**

The Common tab will allow you to select the execution mode, pyramiding setting, and trade size.

#### **Execution [mode] of generating signals**

Select **Simulation** to test first, or select **Server** for live trading, then select the appropriate account number (if you have more than one) and uncheck order confirmations if you want the trades to execute without user confirmation.

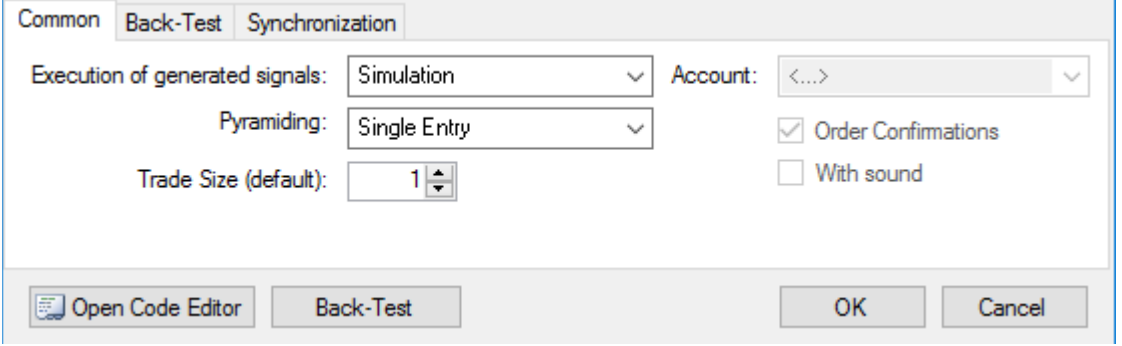

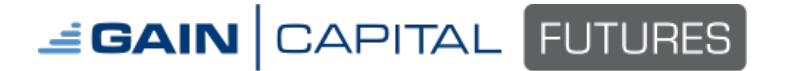

Page 10 August 4, 2016

#### **Pyramiding explained:**

**Single Entry** – Opening a new position cannot occur until the position has been closed.

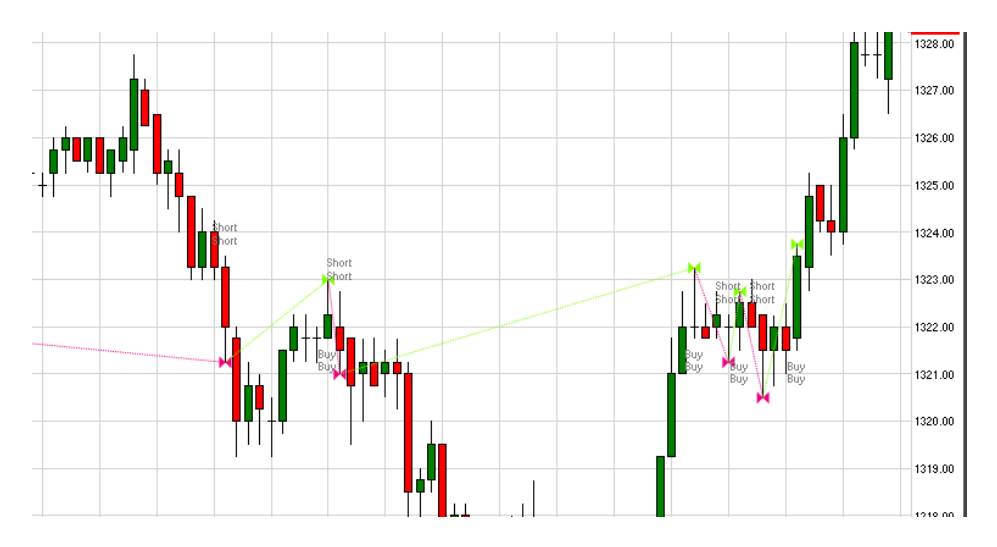

**One Entry for Each Signal** – Adding to current position may occur if from different signal. So, if BUY1 was a signal and BUY2 was another signal, both would execute. If BUY1 was sent again, but was not closed out, it will be ignored.

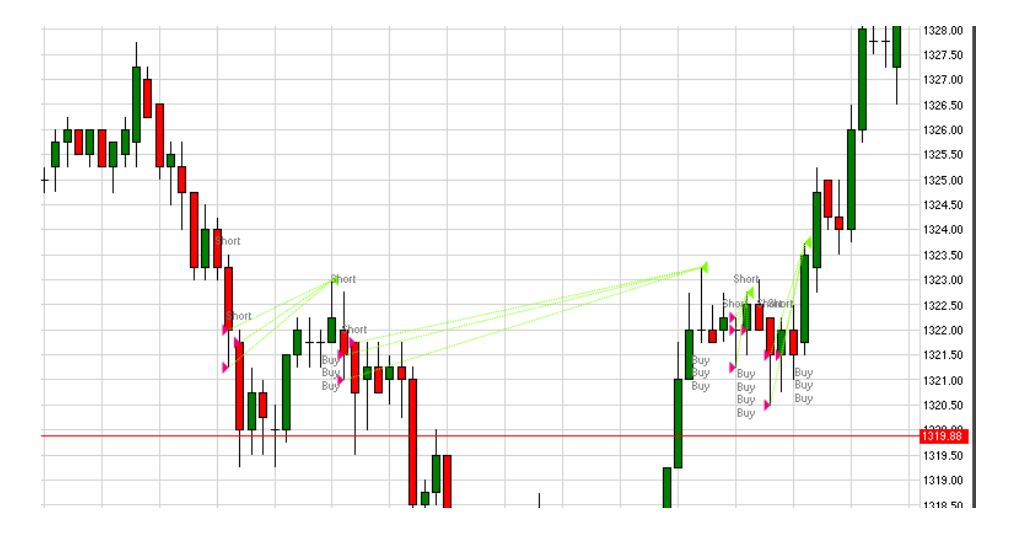

**Multiple Entries** - Multiple entries can occur, in and out as much without limits, every signal will be executed.

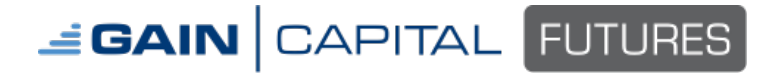

Page 11 August 4, 2016

#### **Back-test Settings:**

The number of days used, initial cash balance, commission per side, and slippage can be set for the backtest.

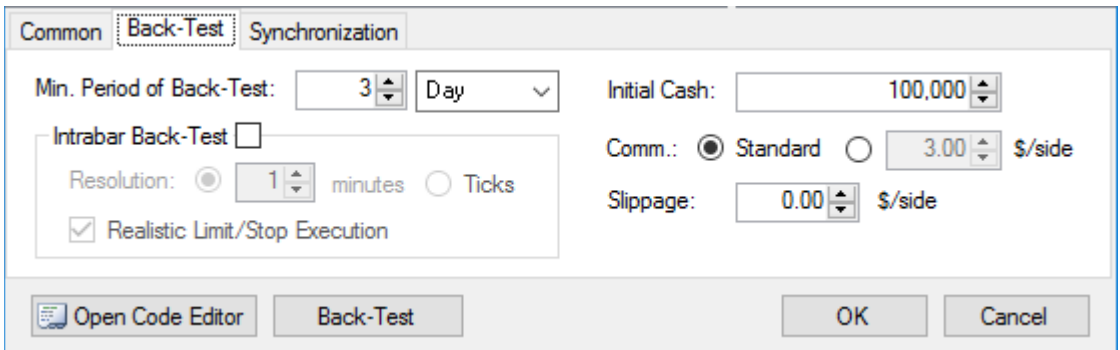

#### **Synchronization**

In the Synchronization tab, Auto Trading can be halted unless certain conditions are true. If Back-Test position is long one contract but real-time position is short one contract, then Auto Trading will be postponed until the position agrees. Auto Trading can also be halted if other orders are placed in same account that are not related to auto execution or is there is not sufficient amount of data, as defined by Back-Testing tab. Monitoring these conditions will continually watch if these conditions apply.

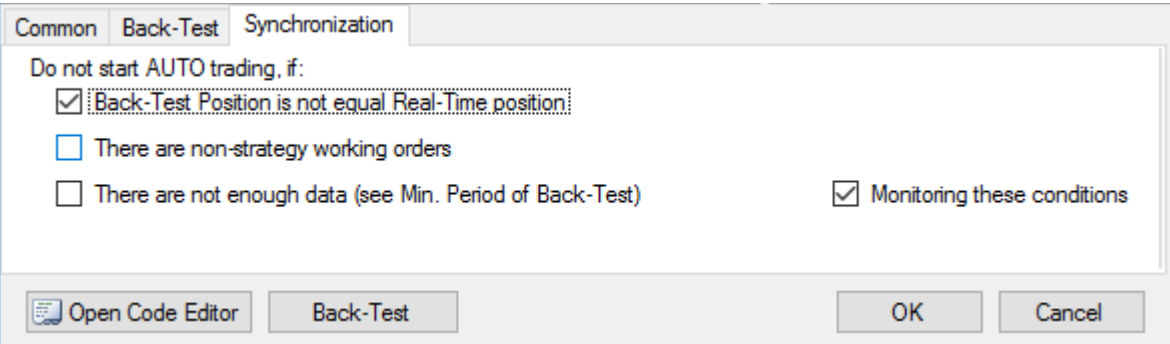

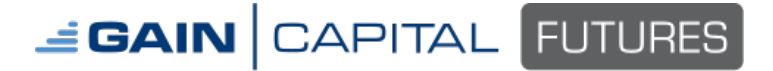

Page 12 **August 4, 2016** 

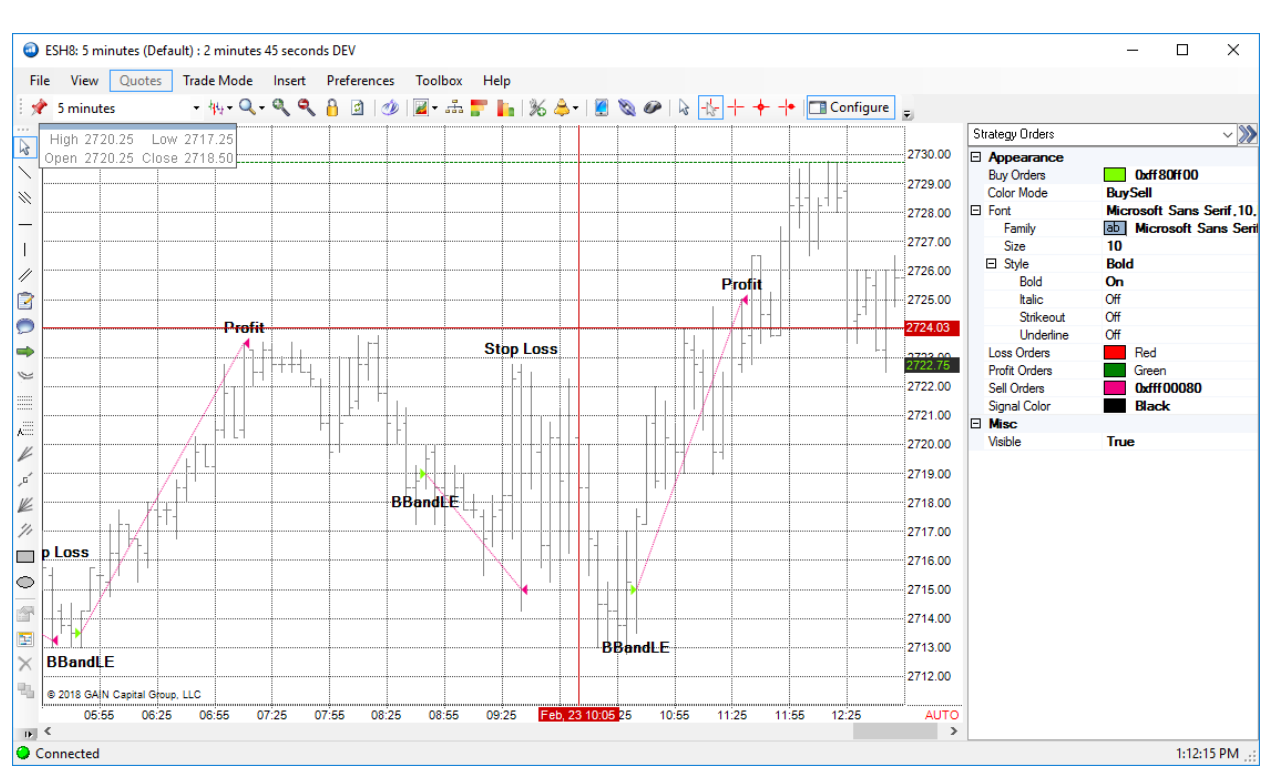

Once strategy has been enabled, you will see **AUTO** on the bottom right of the chart.

#### **Back-Testing Strategies:**

To view back test results, either click on **Back Test** button in Trading Strategy Manager or right click in chart and go to **Trading** > **Back Test**

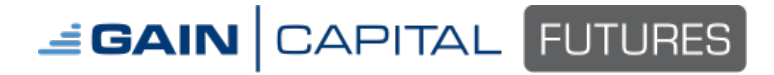

Page 13 August 4, 2016

#### **Statistics**

The first tab will display statistics such as initial net liq, net profit, number of winning and losing trades, and other statistics.

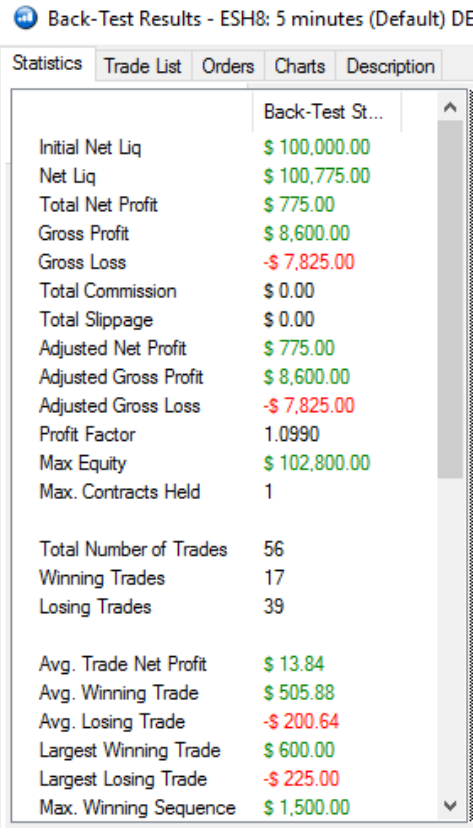

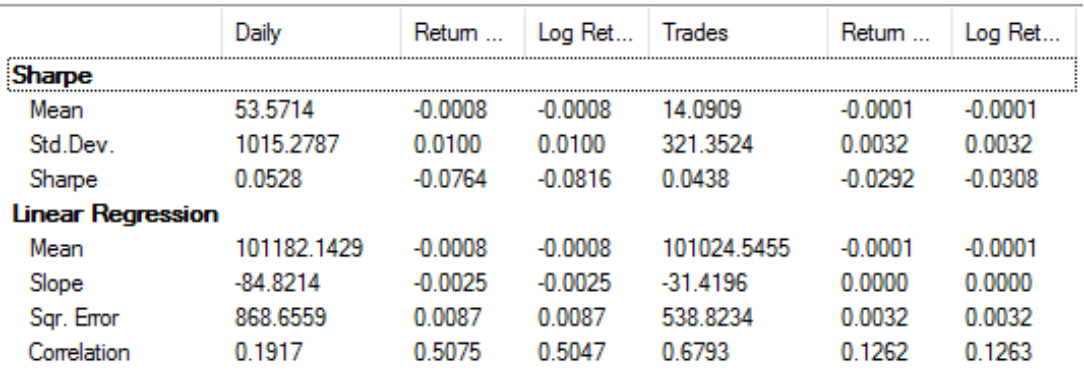

### **EGAIN** CAPITAL **FUTURES**

#### **Trading Strategy Manager Guide**

Page 14 August 4, 2016

#### **Trade List**

The second tab will display a list of trades, each line will display what time in and when out of position, the amount of gain or loss from trade, and other details. Canceled orders would not appear in list.

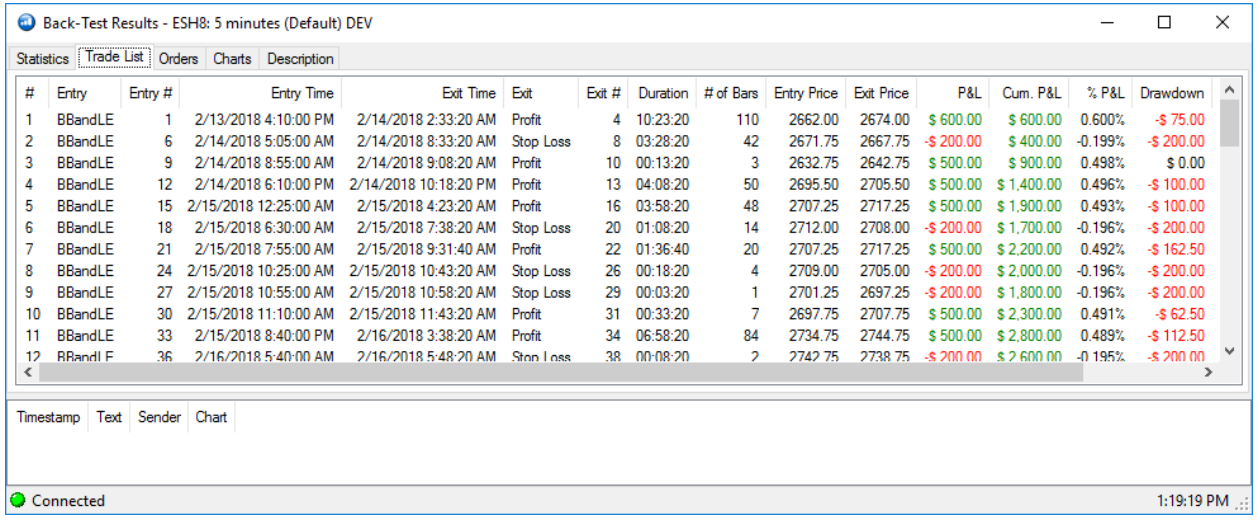

#### **Orders**

The third tab will display a list of orders, whether filled or canceled.

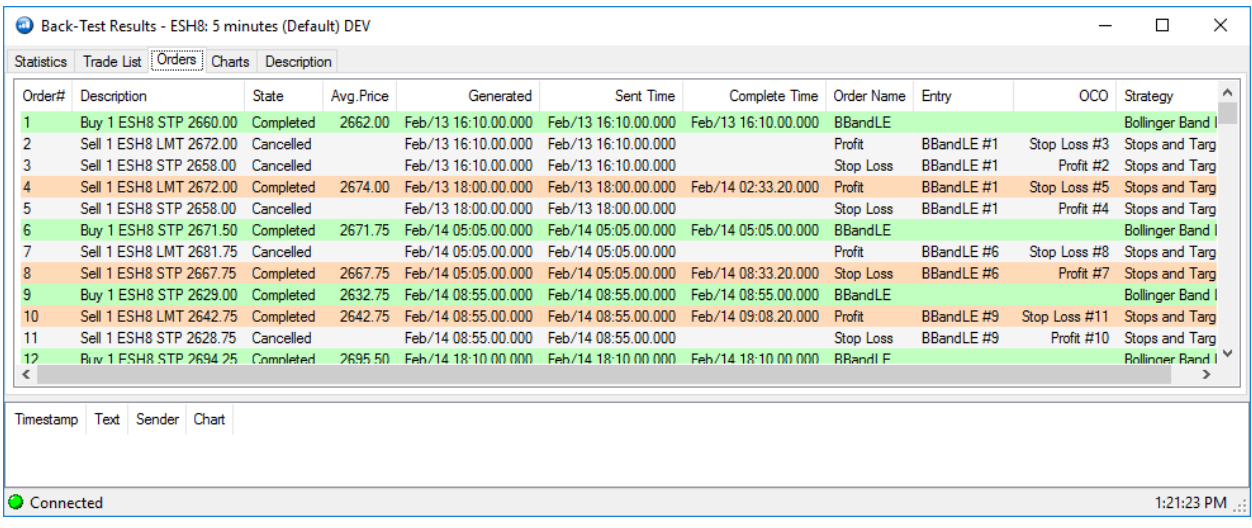

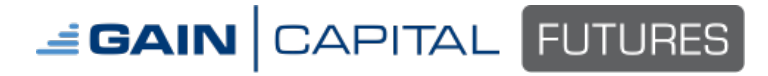

Page 15 August 4, 2016

#### **Charts**

The fourth tab will display a chart plotting gain/loss, each dot shows the cumulated PnL at that moment of time. The blue lines are a smoothed average of the dots.

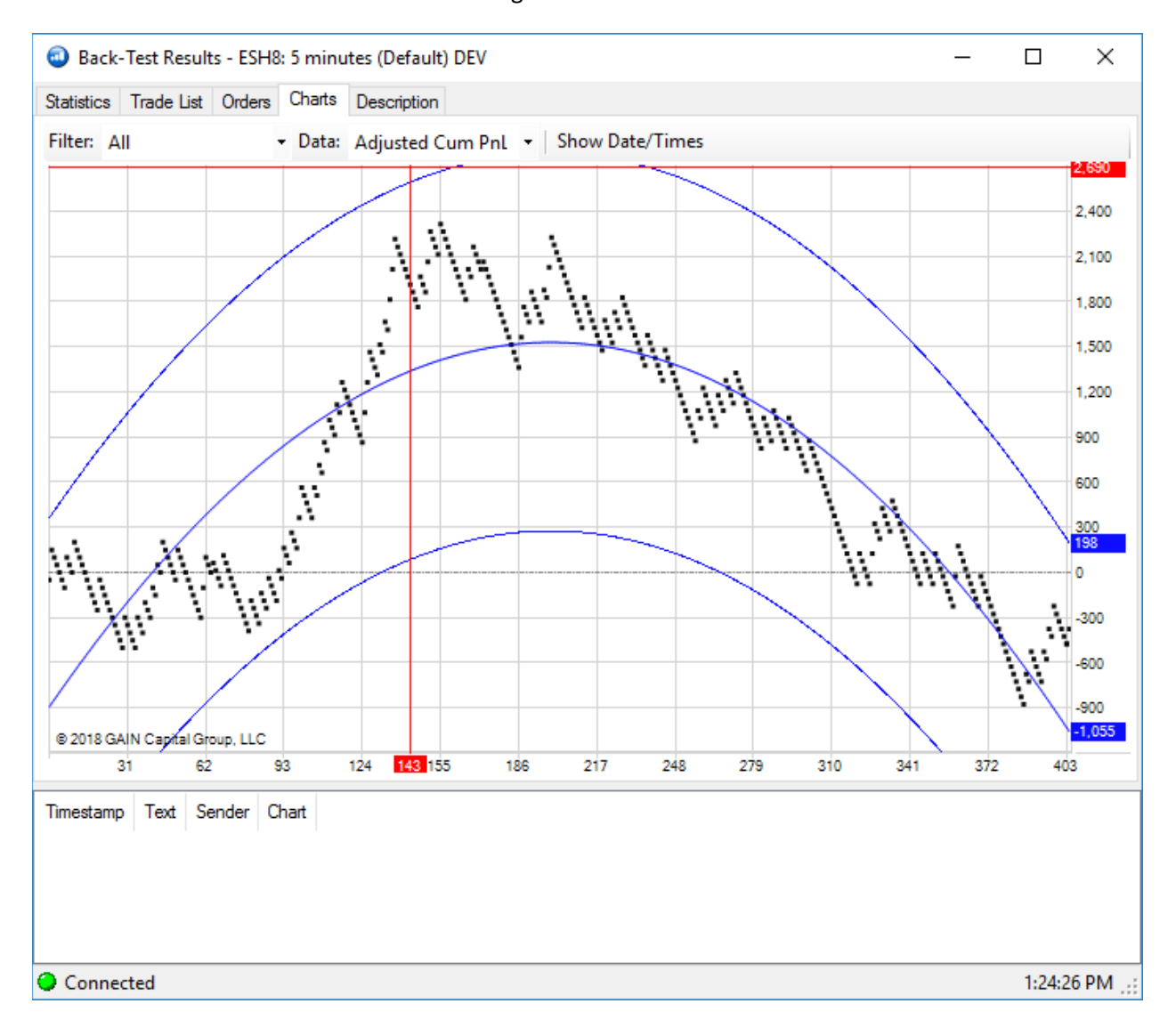

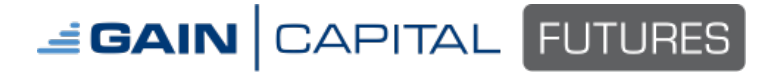

Page 16 **August 4, 2016 Page 16** August 4, 2016

#### **Description**

The last tab is a description of the chart, strategies applied to chart, and applicable settings as defined by user.

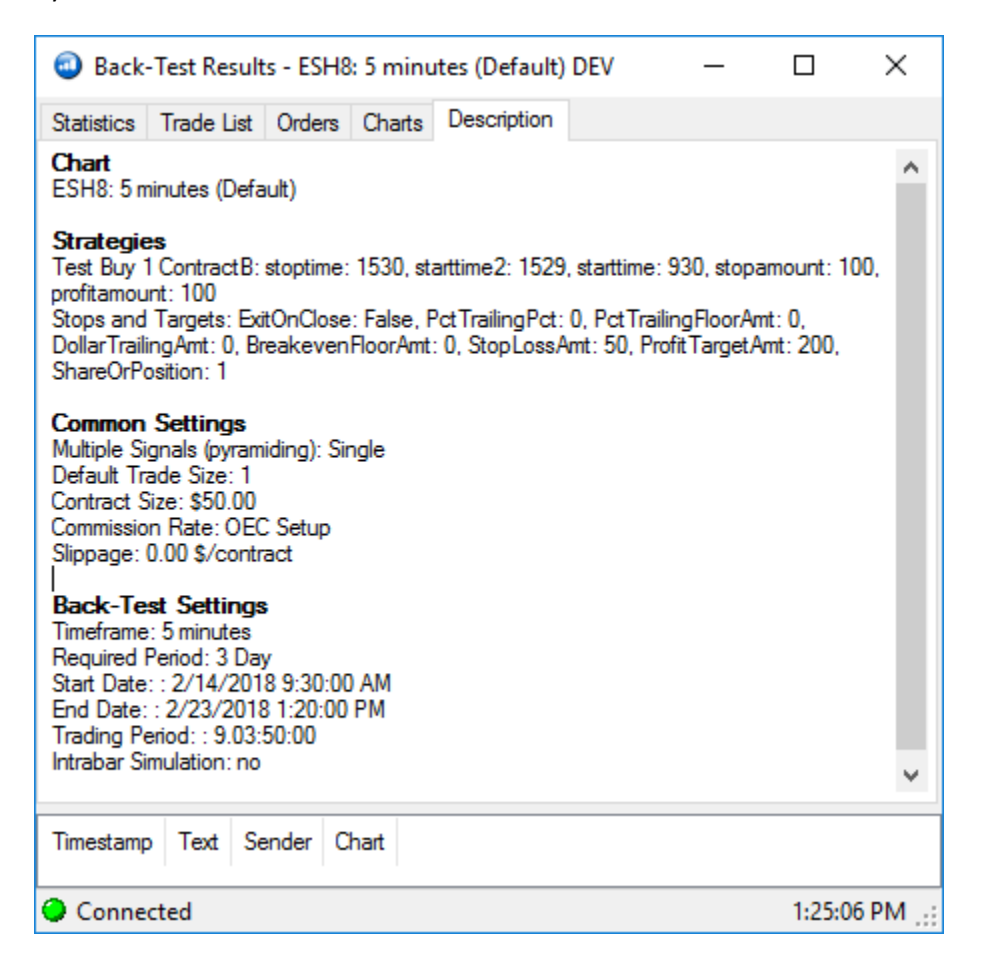

### **For additional information on Custom Indicators/Strategies, review our Custom Indicator Manual at:**

<https://gainfutures.com/gain-trader/user-guides>